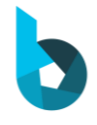

# **How to Use BeyonSense® Device**

- **1. Getting Started**
- **Charge**

## **Fully charge your BeyonSense device prior to use**

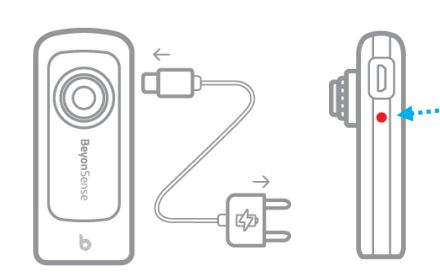

Connect BeyonSense to micro USB cable to charge battery.

- **• Charging**: Battery Indicator will blink.
	- **• Charging complete**: Battery Indicator will turn off.
	- **• When the battery is discharged:** Battery Indicator will turn on.

**Power**

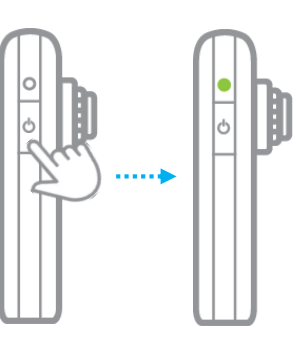

- 
- **• Power On**: Press the power button once. **• Power Off**: Press and hold the power button.

#### **Replace lens**

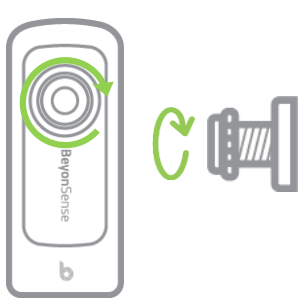

**• Mounting**: Rotate clockwise to install. **• Removing**: Rotate counterclockwise to

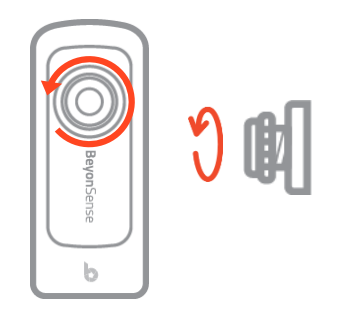

disassemble.

© 2019 Stratio, Inc. All rights reserved

Page | 1

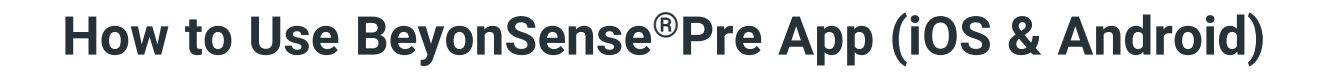

**1. Install App**

Page | 2

# **Download and install BeyonSense app on the phone/tablet.**

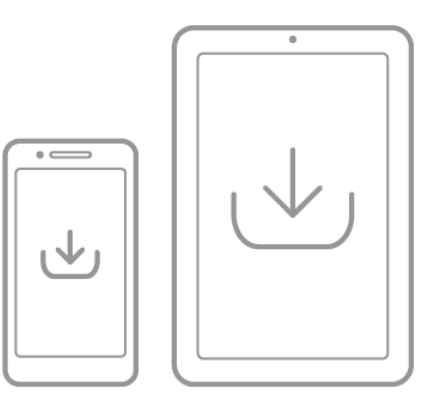

- **iOS:** [Apple Store Link](https://apps.apple.com/us/app/beyonsense/id1375211512) App Store > Search > Enter 'BeyonSense' > Downloadlatest version
- **Android:** [Google Play Store Link](https://play.google.com/store/apps/details?id=com.stratiotechnology.beyonsense&hl=en_IE) Google Play > Search > Enter 'BeyonSense' > Download latest version

# **2. Wi-Fi connection 3. Launch App**

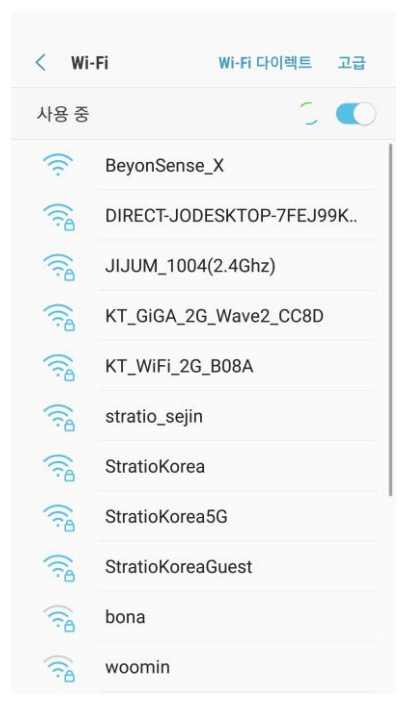

Please select "BSP-XXXXX" on the list to connect to BeyonSense via Wi-Fi.

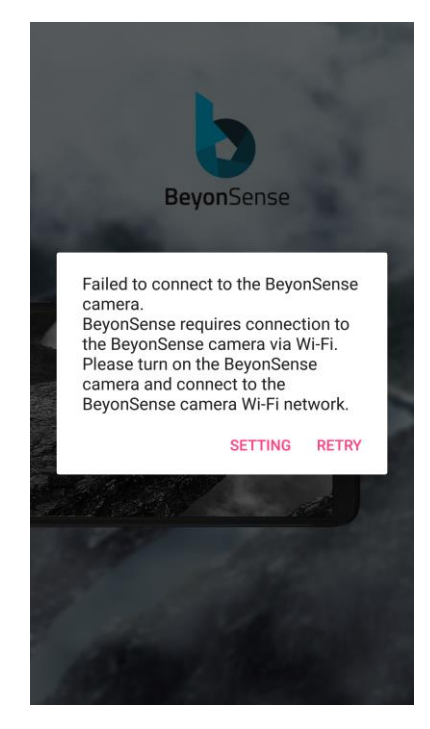

If BeyonSense isn't connected, this pop-up will warn you after the app is launched SETTING: Go to Wi-Fi settings. RETRY: Attempt to reconnect to BeyonSense device.

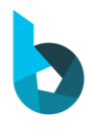

# **4. UI Description**

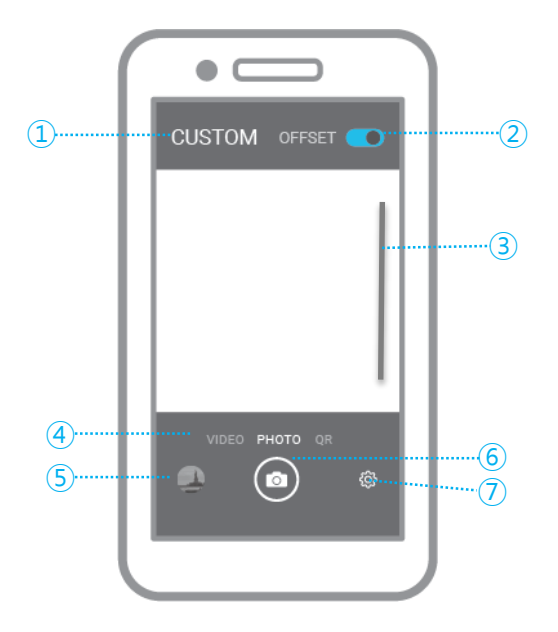

#### ① **Lens mode**

Page | 3

• **NORMAL**: Mode for wearing visible light lens. Calibration data for general situation applied.

Function change by shooting subject and lens.

• **IR**: mode for wearing IR lens. Calibration data for IR lens applied.

• **CUSTOM**: Custom calibration is possible. Cal data can be adjusted.

#### ② **Calibration**

Calibration is only possible in "CUSTOM" mode.

• **OFFSET calibration**: to remove dark current.

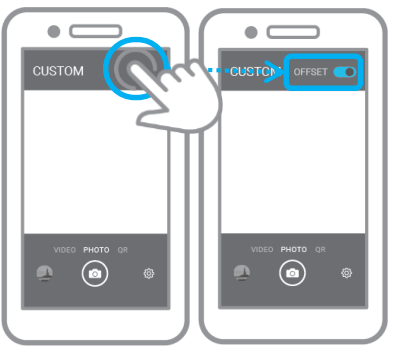

1) Change current mode to "CUSTOM" mode.

2) Touch the empty space next to "CUSTOM" text.

3) OFFSET menu will be displayed.

- 4) Cover the lens with protective cap and touch "OFFSET ON" button.
- 5) Touch "OFFSET OFF" button when there are no brightness changes on the screen.
- 6) Touch "OFFSET" text to show "DYNAMIC RANGE" calibration menu.
- **Dynamic range calibration**: set minimum/maximum value of each pixel.
- 1) Cover the lens with the protective cap.
- 2) Touch "DYNAMIC RANGE ON" button.
- 3) Remove the lens protective cap and point at white paper.
- 4) Touch "DYNAMIC RANGE OFF" button.
- \* When the ambient brightness changed, you will be need to do calibration again.

BeyonSense Tutorial.

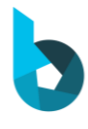

### ③ **Brightness**

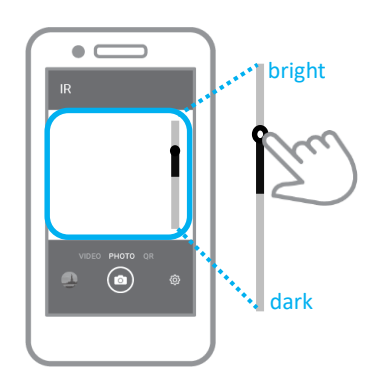

When you touch the screen, brightness control UI will be displayed. You can control the brightness of the screen.

Page | 4

#### ④ **Shooting mode**

Change shooting mode

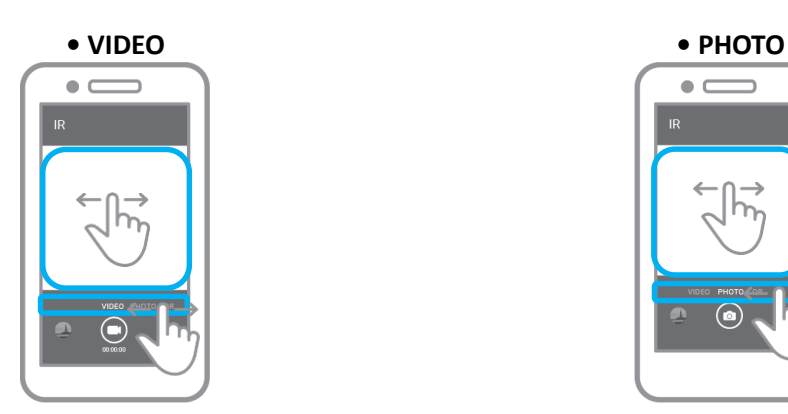

 $\overline{\phantom{a}}$ 

Recording timer will be displayed below the capture button.

#### ⑤ **Album**

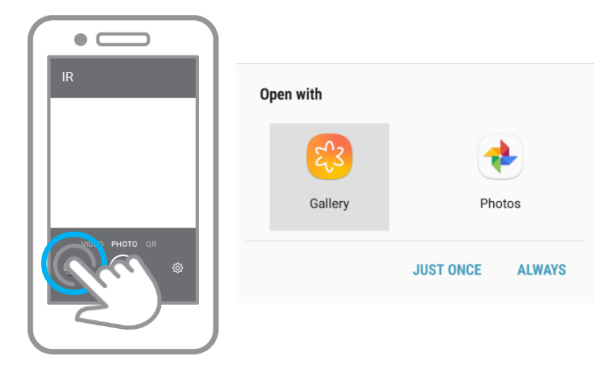

Thumbnail of captured image will be displayed on the bottom left of the screen.

You can open captured image by touch thumbnail button and gallery apps will be listed. BeyonSense Tutorial.

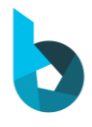

Page | 5

#### ⑥ **Shutter**

Icon and feature of button will be changed according to current camera mode. you can also take a picture with the rear button of BeyonSense device.

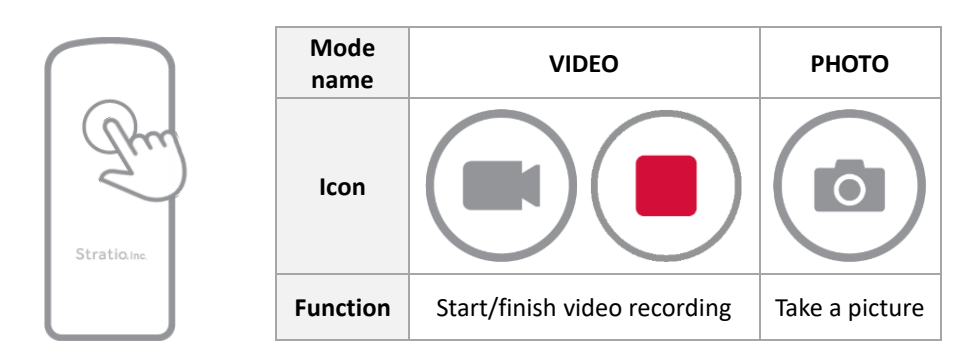

• Captured image will be saved to following path of smartphone device. **Android**: emulated/0/BeyonSense. **iOS**: saved in "Photos" application.

File name: yyyymmddhhmmss.(extension)

#### ⑦ **Settings**

Basic app settings / versions, output options, camera version prompts, etc.

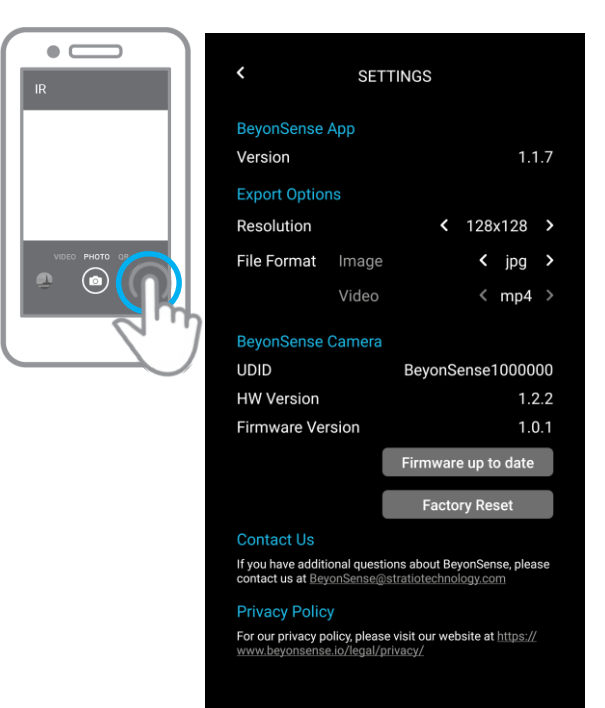

- **Version**: Current BeyonSense application's version.
- **Resolution**: image resolution. (128/256/512)
- **File Format**: image file format. (jpg/png)
- **UDID**: device UDID.
- **HW Version**: Hardware version.
- **Firmware Version**: Firmware version.

• **Firmware up to date button:** Update firmware version of BeyonSense device "Firmware up to date" will be displayed if it is already latest version.

• **Factory reset button:** attempt to restore the BeyonSense device to original state

#### **FCC Compliance Statement**

This device complies with part 15 of the FCC rules. Operation is subject to the following two conditions: (1) This device may not cause harmful interference, and (2) this device must accept any interference received, including interference that may cause undesired operation.

#### **FCC Interference Statement**

This equipment has been tested and found to comply with the limits for a Class B digital device, pursuant to part 15 of the FCC Rules. These limits are designed to provide reasonable protection against harmful interference in a residential installation. This equipment generates, uses and can radiate radio frequency energy and, if not installed and used in accordance with the instructions, may cause harmful interference to radio communications. However, there is no guarantee that interference will not occur in a particular installation. If this equipment does cause harmful interference to radio or television reception, which can be determined by turning the equipment off and on, the user is encouraged to correct the interference by one of the following measures:

- Reorient or relocate the receiving antenna.
- Increase the separation between the equipment and receiver.
- Connect the equipment into an outlet on a circuit different from which the receiver is connected.
- Consult the dealer or an experienced radio/TV technician for help.

#### **FCC Caution**

Any changes or modifications not expressly approved by the party responsible for compliance could void the user's authority to operate this equipment. This transmitter must not be co-located or operating in conjunction with any other antenna or transmitter.